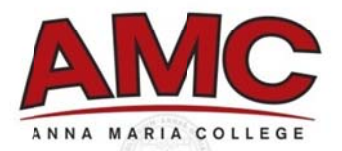

# **Your Guide to Technology Resources at AMC**

## **Account Information:**

Your AMC username is: Your email username is: Your default email password is: Your default Online Resources password is: (formatted mmddyy, i.e. July 2, 1978 - 070278) Your College email address is:

## **Accessing Your Email:**

- 1. Go to **www.annamaria.edu** and click on **Current Students**, this is another great page to bookmark that has all the resources that Current Students use in one place. Click on the link for CHECK YOUR EMAIL.
- 2. You will be directed to the Microsoft Outlook Web Access (OWA) page where you will enter vour username and password.
- 3. You now have access to your AMCAT email!

Or you can remember the direct URL to email which is **https://webmail.annamaria.edu** 

## **Changing Your Password:**

- 1. Log on to Outlook Web Access (OWA) See Accessing Your Email above
- 2. Click on the **Options** button in the upper right hand corner
- 3. On the left hand side, click on Change Password
- 4. Type your old password which is your Student ID number, and then choose a new one. Remember that passwords have to be at least six characters long and contain one upper case letter, one lower case letter and one number.

## **Online Library Resources**

- 1. Go to www.annamaria.edu and click on Resources then Mondor-Eagan Library.
- 2. Under Accessing Databases Off Campus, you will find a link to log into the Library Resources.
- 3. You will be asked for the following information:
	- a. Library Card Number:
	- b. Last Name:
- 4. You will then have access to all the Online databases.

## **Paying Your Bill/Checking Your Grades:**

- 1. Go to www.annamaria.edu and click on Current Students, this is another great page to bookmark that has all the resources that Current Students use in one place. Click on the link for STUDENT LOGIN.
- 2. You will be directed to the AMC Online Resources Page where you will enter your username and password.
- 3. To pay your bill click on the Billing menu then Pay Your Bill.
	- a. You will be directed to https://commerce.cashnet.com, where you can view your bill, account balance, and make payments.

If you have any problems with resetting your password, contact **Katrina Quinn** at (508) 849-3325 or kquinn@annamaira.edu

- 4. To check your grades click on the **Records** menu then **Grade Report**
	- a. The default term is the current term, to see grade from past terms click on **Currently Set** at the top of the page.
	- b. You can then change the **Term** to whatever term you are looking to see your grades for. Once the term is selected click **Return to Previous Page**.

Or you can remember the direct URL to email which is **https://webamc.annamaria.edu**.